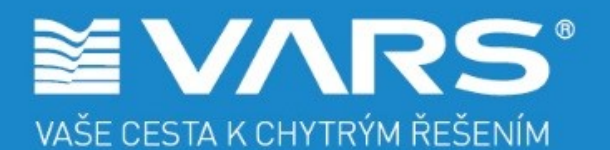

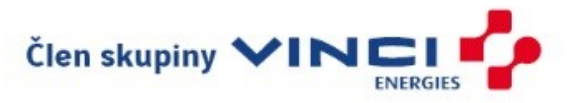

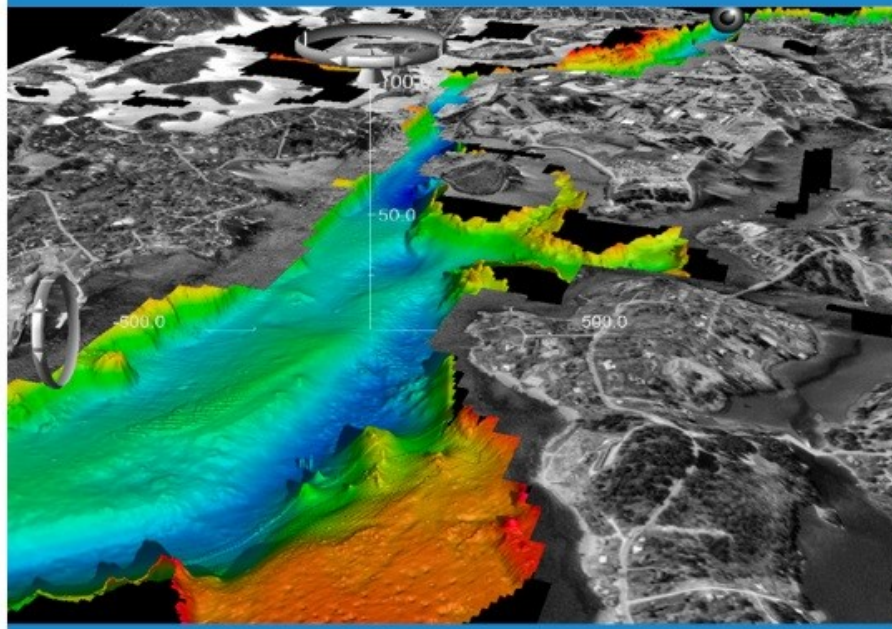

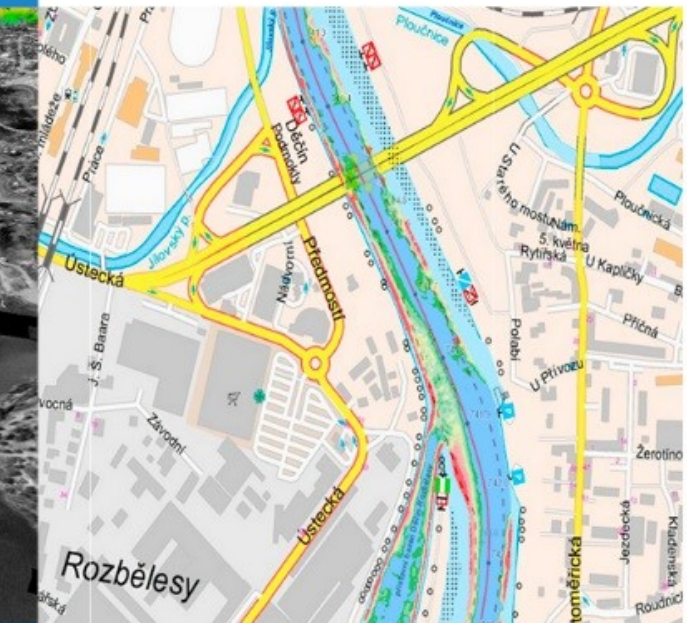

Uživatelská dokumentace Datum: 30. 05. 2021 Verze: 0.3

### **Zpracoval VARS BRNO a.s.**

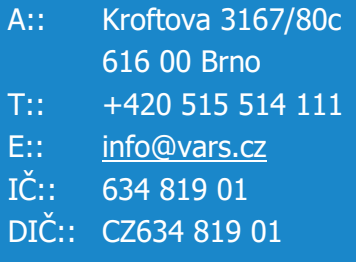

WWW.VARS.CZ

# **GEOREPORTY**

**Portál územního plánování Kraje Vysočina**

## **Zpracováno pro Kraj Vysočina**

- A:: Žižkova 1882/57 586 01 Jihlava
- $T::$  +420 564 602 111
- E:: posta@kr-vysocina.cz
- IČ:: 708 907 49
- DIČ:: CZ708 907 49

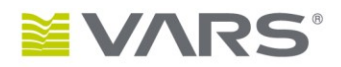

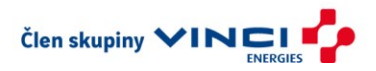

## **Obsah**

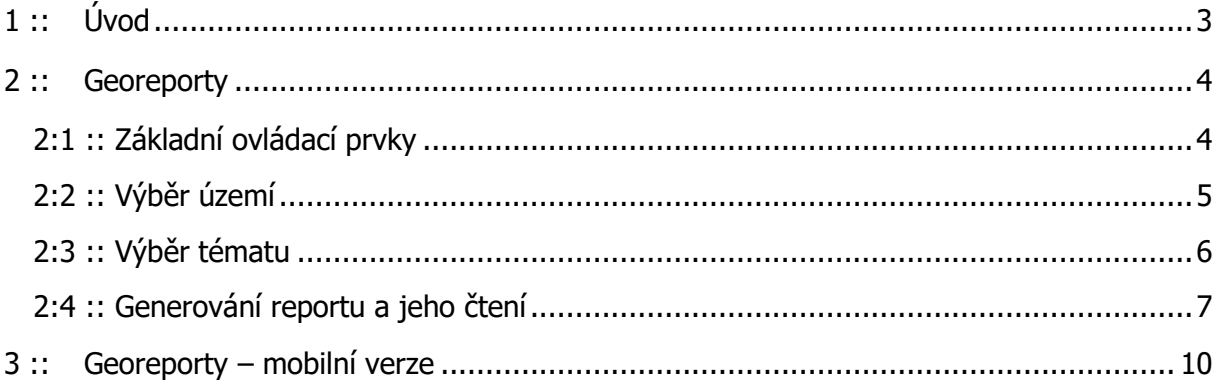

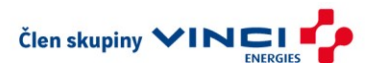

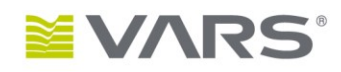

## <span id="page-2-0"></span>**1 :: Úvod**

Georeporty jsou specializovaná aplikace Portálu územního plánování Kraje Vysočina (PÚPO), který běží na URL [https://pupo.kr-vysocina.cz.](https://pupo.kr-vysocina.cz/) Aplikace Georeporty umožňuje výpisy z dat územního plánování, územně analytických podkladů a zásad územního rozvoje nad vybraným územím.

Po výběru území: obce, parcely nebo nakreslení polygonu (graficky) do mapy – lze pro zvolené téma vypsat aktuální informace z datových sad PÚPO do dokumentu ve formátu PDF. Dokumenty PDF jsou tvořeny mapovým výřezem a se zákresem vrstev, jež jsou pro vybrané území k dispozici. Pod mapovým výřezem jsou vypsány informace a infotexty vztažené k těmto zobrazeným datům územního plánování resp. k vybranému území.

Uživatel si tedy může pomocí aplikace Georeporty vygenerovat dokumenty PDF s výpisy pro vybrané území jako jsou např. podmínky využití ploch územního plánu (regulativy) pro vybranou parcelu, výpis platné územně plánovací dokumentace pro vybranou obec anebo záměry vymezené v Zásadách územního rozvoje Kraje Vysočina pro zvolenou obec, výpisy z dat ÚAP a další.

Do georeportů uživatel vstupuje kliknutním na tlačítko Georeporty v hlavním menu, které se nachází v horní částí úvodní obrazovky PÚPO. V případě, že se uživatel aktuálně nachází v Mapovém atlase, je možné pomocí přepínače aplikací zobrazit aplikaci Georeporty. V takovém případě zůstane zachováno přiblížení mapového výřezu jež byl zobrazen v Mapovém atlase.

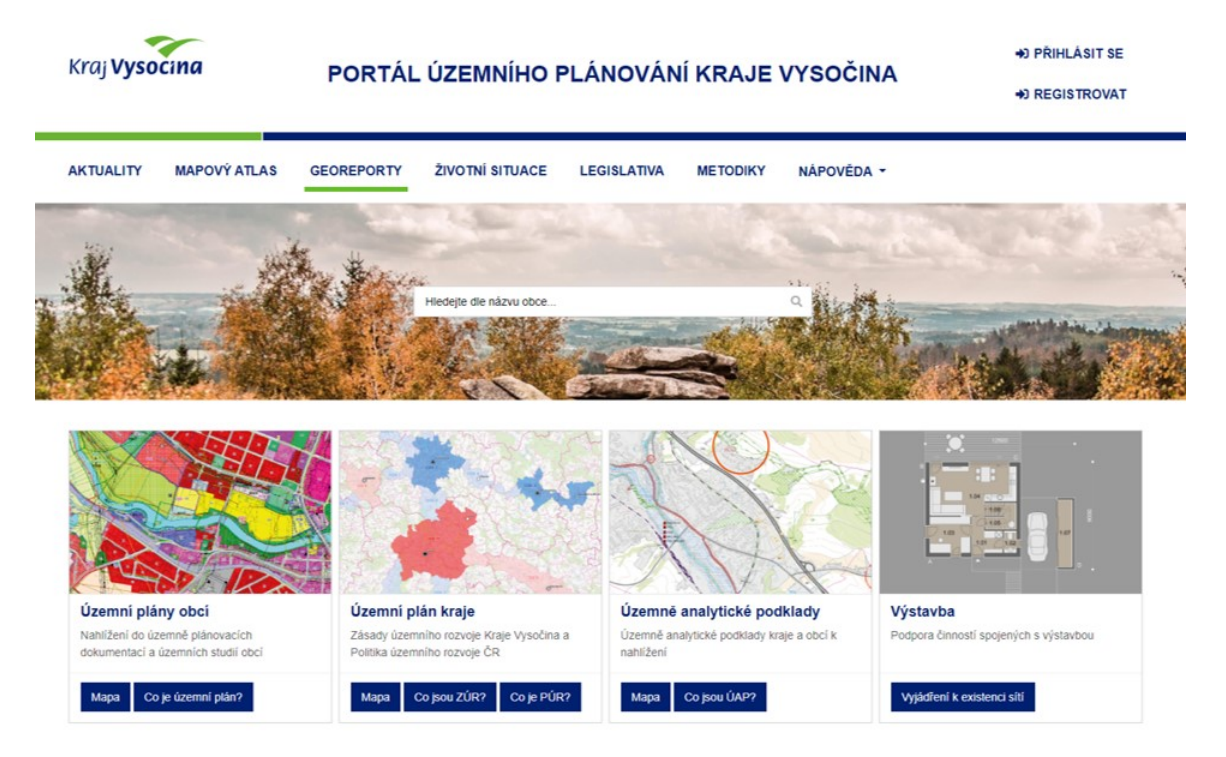

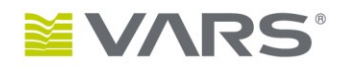

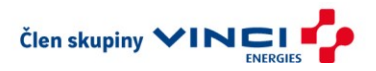

## <span id="page-3-0"></span>**2 :: Georeporty**

Uživatelské rozhraní aplikace je rozděleno na dvě poloviny. Levá část slouží pro výběr území a pravá pro výběr tématu. Nad těmito panely je nástrojová lišta, která v levé části obsahuje název aplikace a v pravé části několik doplňujících nástrojů pro snadnější orientaci a pohyb v Portálu územního plánování Kraje Vysočina.

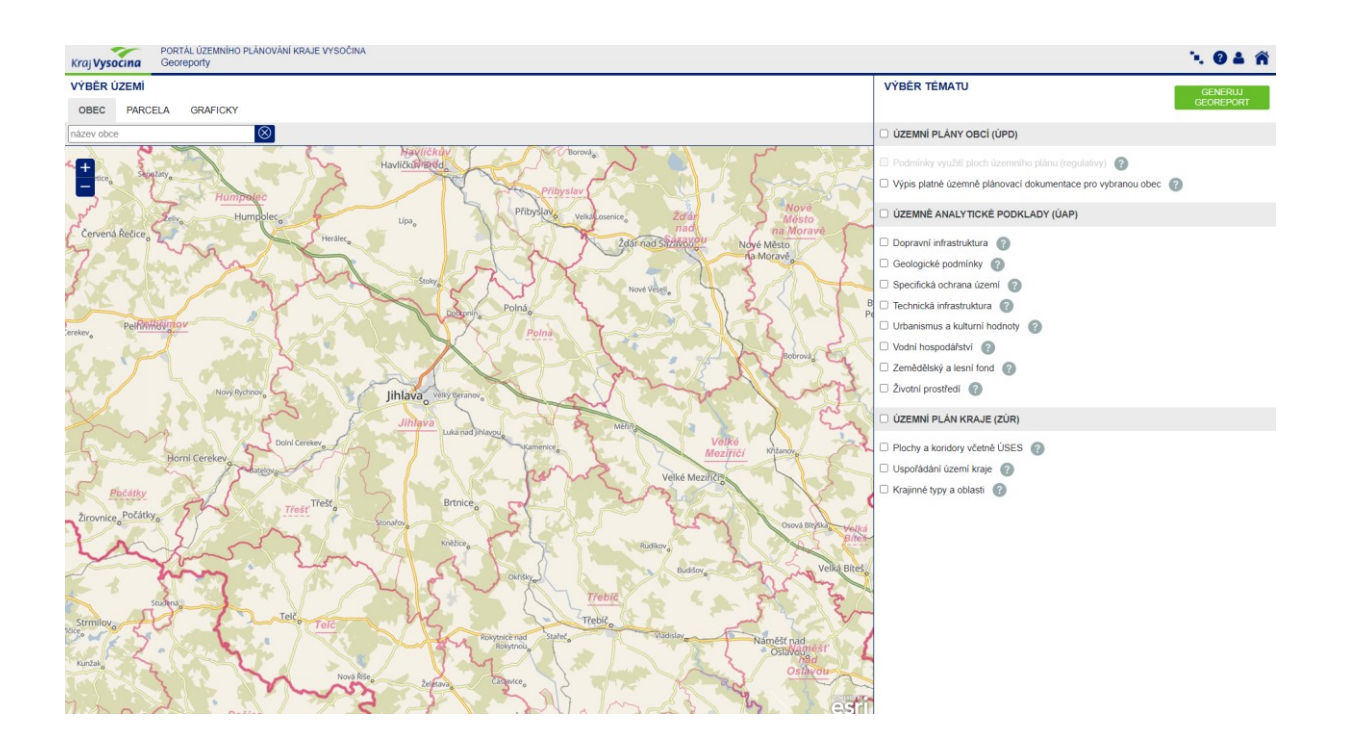

### <span id="page-3-1"></span>**2:1 :: Základní ovládací prvky**

V nástrojové liště v pravo nahoře jsou k dispozici čtyři tlačítka – zleva:  $\bullet$ Přepínání aplikací, Nápověda, Přihlášení, Portál Kraje Vysočina.

Díky přepínači se uživatel může proklikem dostat na zájmovou mapovou aplikci přímo do Mapového atlasu. Okno nápovědy nabízí základní informace o aplikaci a navigaci v ní. Tlačítko Přihlášení umožní přistup administrátorům pro základní nastavení této aplikace. Ikonou domu se dostaneme zpět na hlavní stránku Portálu územního plánování Kraje Vysočina.

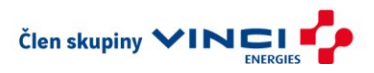

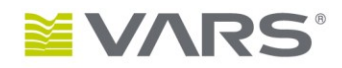

#### <span id="page-4-0"></span>**2:2 :: Výběr území**

Výběr území je možné provést pro obec, vyhledáním parcely nebo graficky. V mapové části této aplikace jsou k dispozici tlačítka plus a minus umožňující přibližování a oddalování v mapě. Pro tuto funkcionalitu je samozřejmě také možné využít kolečko na myši.

Našeptávač pro vyhledání obce funguje již po zadání dvou znaků. Po vybrání obce se mapa přesune nad dané území.

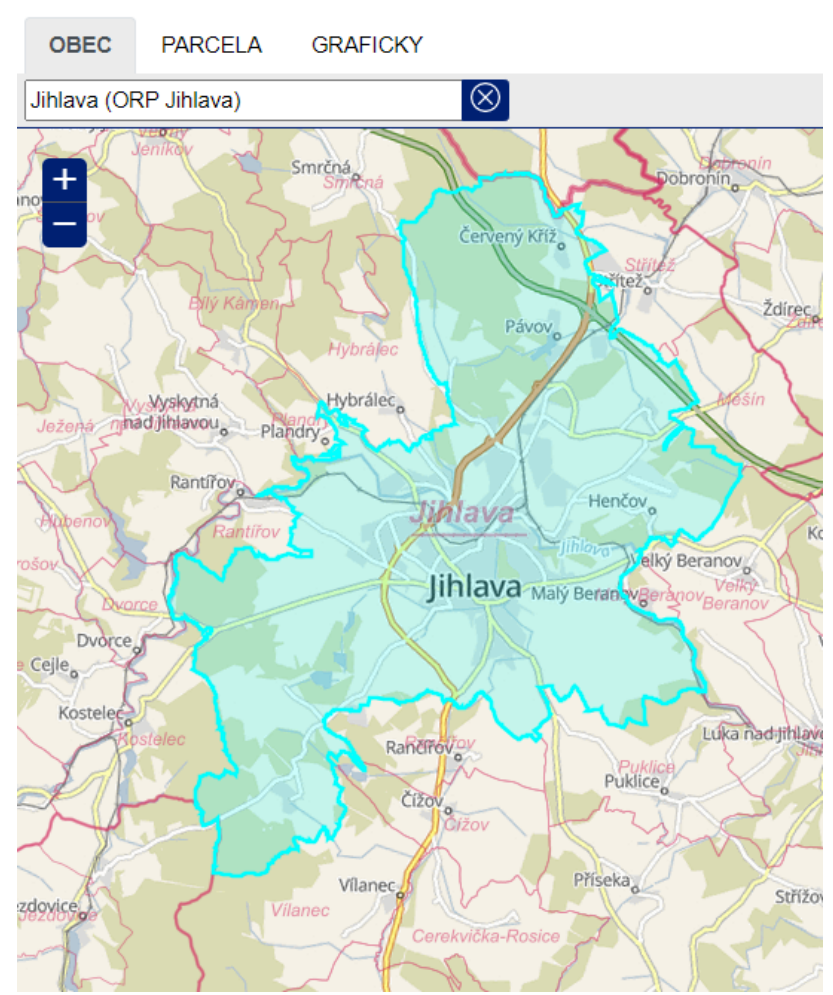

Pro vyhledání parcely je zapotřebí nejprve vybrat katastrální území. Zde funguje stejně jako u výběru obce našeptávač. Až poté uživatel napíše číslo hledané parcely.

#### **VÝBĚR ÚZEMÍ**

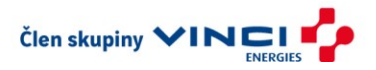

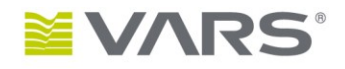

Po přepnutí na záložku "Graficky" je již v záhlaví uživatel vybídnut hláškou: "zakresli polygon". Následně už uživatel může klikáním do mapy nakreslit polygon, jež bude tvořit zájmovou oblast pro následnou generaci výstupu. Po vyklikání oblasti se v okně nad mapou objeví velikost této plochy.

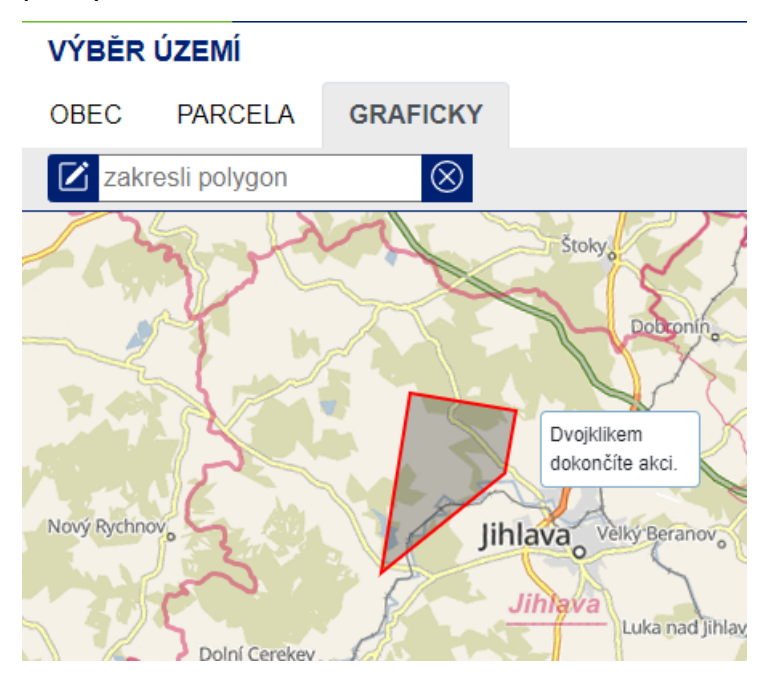

### <span id="page-5-0"></span>**2:3 :: Výběr tématu**

V právě části aplikace Georeporty je k dispozici seznam všech témat, jež mohou být uživateli vygenerovány ve výstupu. Jednotlivé vrstvy je možné vybírat zatržítkem. V případě, že uživatel požaduje generovat informace z celé skupiny témat, jako jsou Územní plány obcí (ÚPD), Územně analytické podklady (ÚAP), Územní plány kraje (ZÚR), existuje možnost výběru zatržítkem vedle názvu skupiny.

Vpravo vedle každé vrstvy je tlačítko nápověda. Ta ve vyskakovacím okně vypíše seznam jevů nebo detailnější popis toho, co toto téma obsahuje a tedy bude vstupovat do reportu.

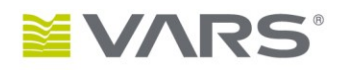

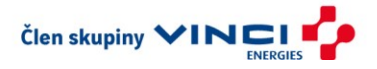

Možnost výběru Územních plánů obcí (ÚPD), konkrétně Podmínek využití ploch územního plánu (regulativy) a Výpisu platné ÚPD, se mění v závislosti na způsobu výběru území. Druhý zmiňovaný typ dokumentů je z logiky věci možné generovat pouze pro typ území obec. Naopak v případě grafického výběru nebo výběru parcely jsou k dispozici pouze podmínky využití ploch ÚP (regulativy). Výpis pro celou obec nemá smysl, jelikož by se jednalo prakticky o přepis podmínek využití ploch celého územního plánu dané obce.

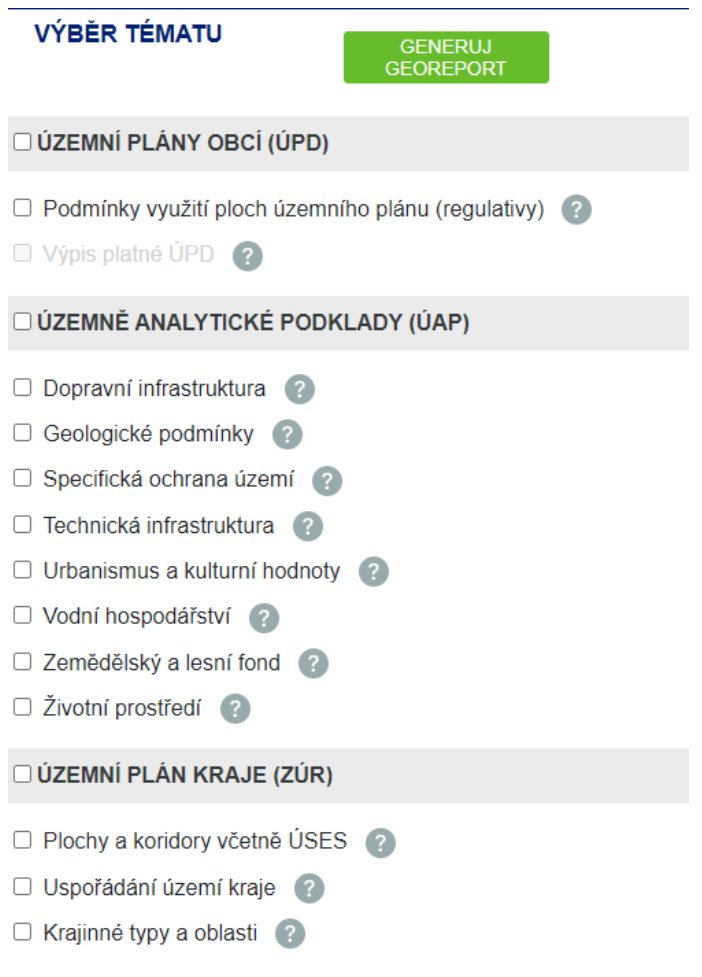

### <span id="page-6-0"></span>**2:4 :: Generování reportu a jeho čtení**

Po výběru území a témat již na uživatele čeká poslední krok a to samotné vygenerování reportu. Pro tuto fázi slouží tlačítko "GENERUJ GEOREPORT".

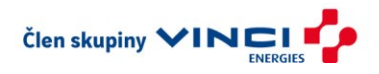

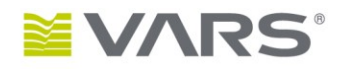

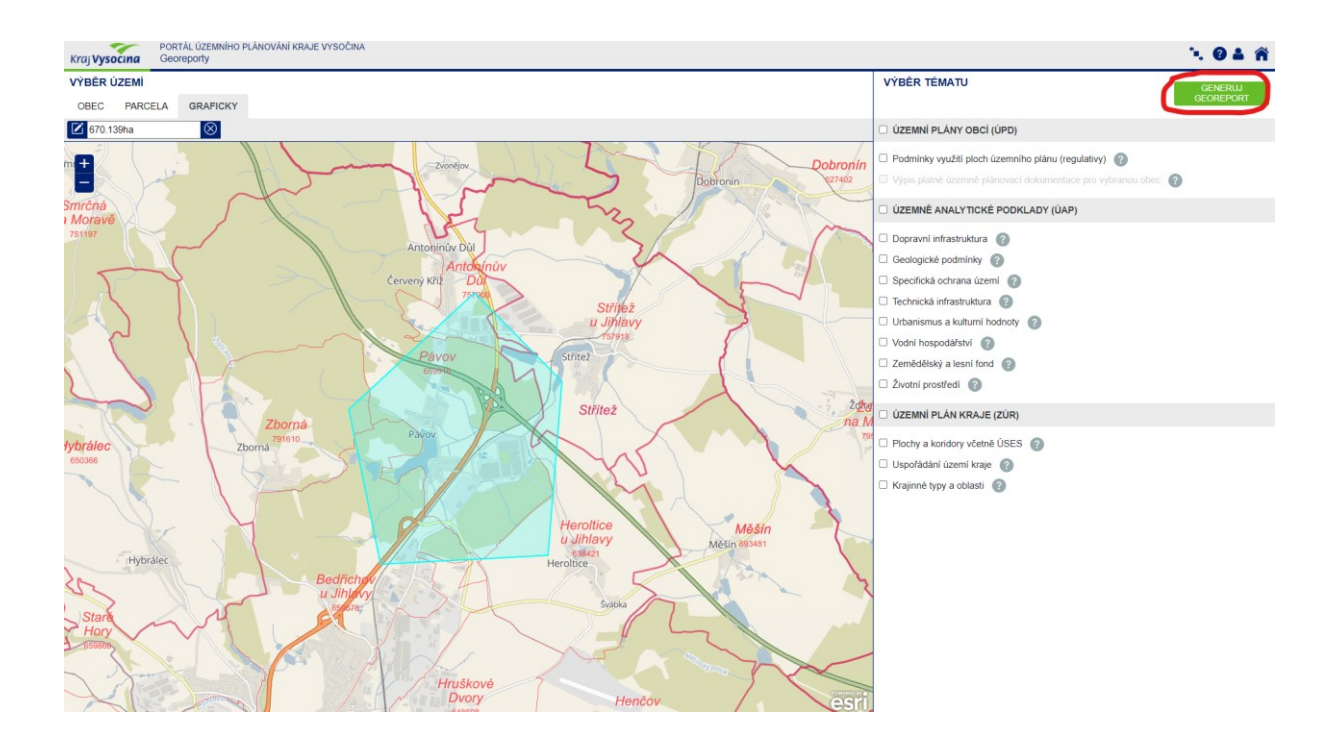

Po stisknutí tlačítka už probíhá generování. Zde uživatel může čekat i několik minut v závislosti na velikosti vybrané oblasti a množství témat, které byly vybrány.

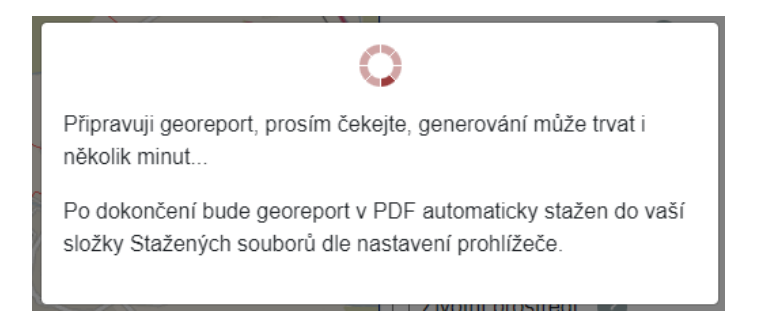

Georeport se následně stáhne do lokálního úložiště uživatele dle nastavení prohlížeče.

Samotný georeport je pak PDF soubor, který vždy obsahuje sekci Info. V ní je možné vidět graficky znázorněné vybrané území, informace o výměře a seznam dotčených pozemků rozdělených podle příslušnosti ke katastrálnímu území.

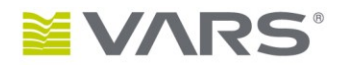

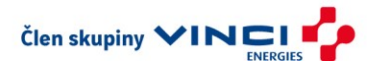

#### Kraj Vysocina Georeport

**INFO** 

Vybrané území

Situační zákres vybraného území

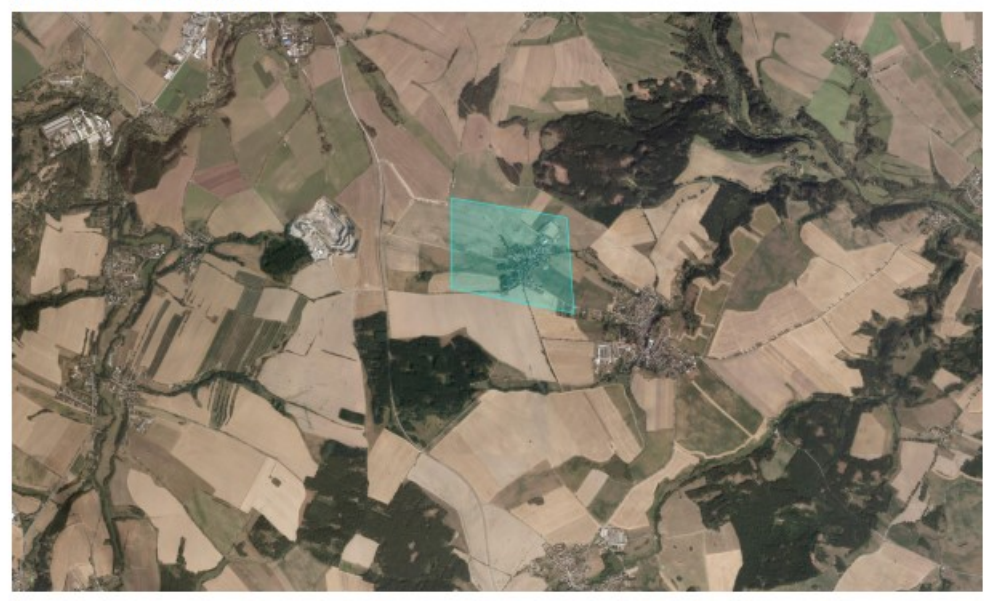

#### Celková výměra vybraného území: 88,59 ha

#### Seznam dotčených pozemků

#### Katastrální území: Puklice

.301, .302, .318, .319, .323, .342, 1037/1, 1116, 148/5, 150/1, 154/17, 154/24, 154/25, 154/26, 154/28, 154/29, 154/30, 154/33, 154/34, 154/35, 154/36, 154/37, 154/36, 154/37, 154/36, 154/36, 154/36, 154/36, 154/37,

#### Katastrální území: Studénky

**Katastrálni územi:** Studénky<br>1. 11/1, 12/1, 12/2, 12/3, 12/4, 14, 16/2, 16/2, 16/3, 17/1, 17/2, 17/3, 18, 19/1, 19/3, 19/4, 20/1, 20/2, 20/3, 21/1, 21/2, 24/1, 25/1, 25/2, 25/3, 26, 27,<br>1.11/1, 12/1, 12/2, 12/3, 12/3, 12/ 44009, 4040, 4446, 4446, 445, 446, 445, 446, 447, 450, 519, 528/14, 528/15, 528/15, 528/5, 534, 539, 542, 543/2, 6, 648/3, 646/4, 646/5, 655/1, 655/2, 655/5, 4478, 4478, 4478, 4478, 4478, 448, 447, 458, 458, 458, 458, 458,  $ar<sub>2</sub>$ 

Další sekce se mění v závisloti na vybraných tématech. Obecně se ale jedná o seznamy jevů, doprovodné texty, mapové náhledy, legendy apod.

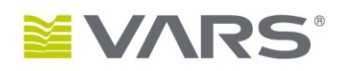

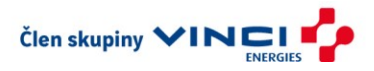

## <span id="page-9-0"></span>**3 :: Georeporty – mobilní verze**

Aplikace Georeporty je postavena jako responzivní, a tudíž je možné ji zobrazovat i na různých mobilních zařízeních. V případě zobrazení na zařízení s menším displejem se všechny části aplikace zobrazí pod sebou.

Záhlaví je tvořeno logem Kraje Vysočina, názvem aplikace a základními ovládacími prvky (viz kap. 2.1). Po ním je sekce Výběr tématu. Zde si uživatel, obdobně jako v kapitole 2.3 vybere témata, pro které chce report generovat. V poslední části probíhá výběr území stejným způsobem jako je popsáno dříve. Na závěr se musí uživatel vrátit do horní části okna, kde stiskne tlačítko GENERUJ GEOREPORT. Tímto krokem se report začne generovat a po chvíli se uživateli stáhne do mobilního zařízení.

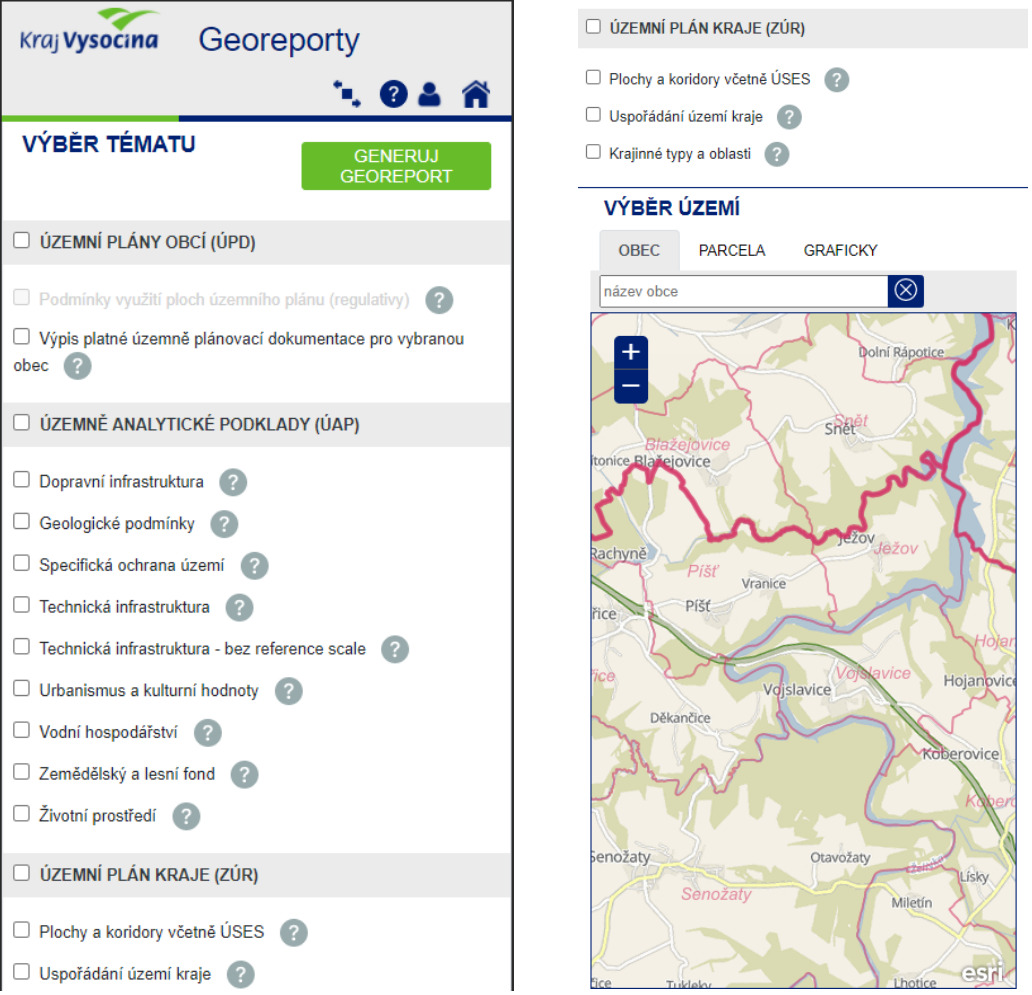